# **A Supplemental can be initiated by a Student or Faculty.**

# **When the Student has Initiated the request:**

### [Login to Laserfiche](https://lfpdmzweb01.conestogac.on.ca/Forms/form/Landing?friendlyname=ConestogaFaculty)

Username: Your full Conestoga email address Password: The same password you use to login to your PC

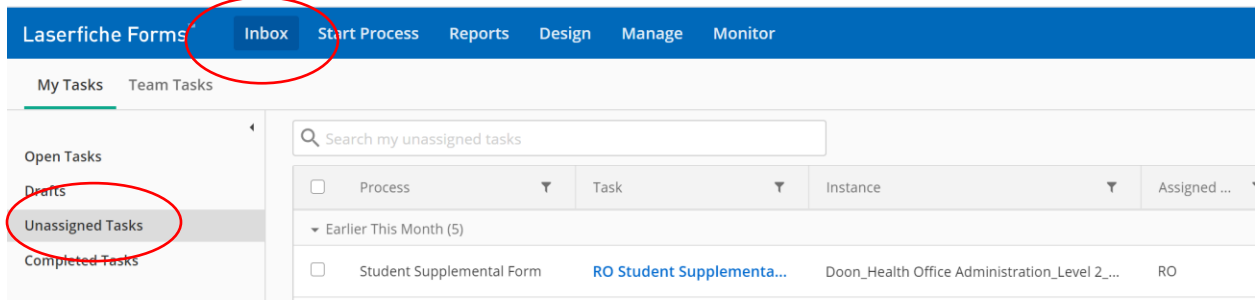

- 1. Navigate to the **Inbox** tab.
- 2. Select **Unassigned Tasks.**
	- $\triangleright$  All Supplemental requests will be displayed here.
- 3. Select the task highlighted in blue to open the request.
- 4. Select **Assign to me** to be able to action the form.

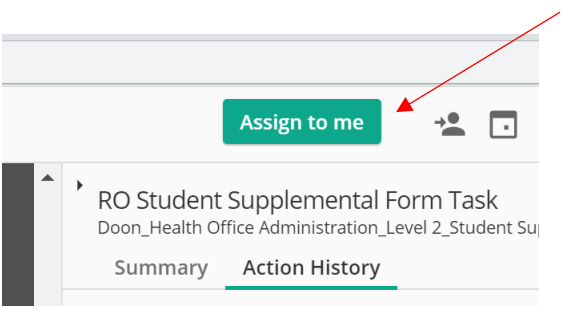

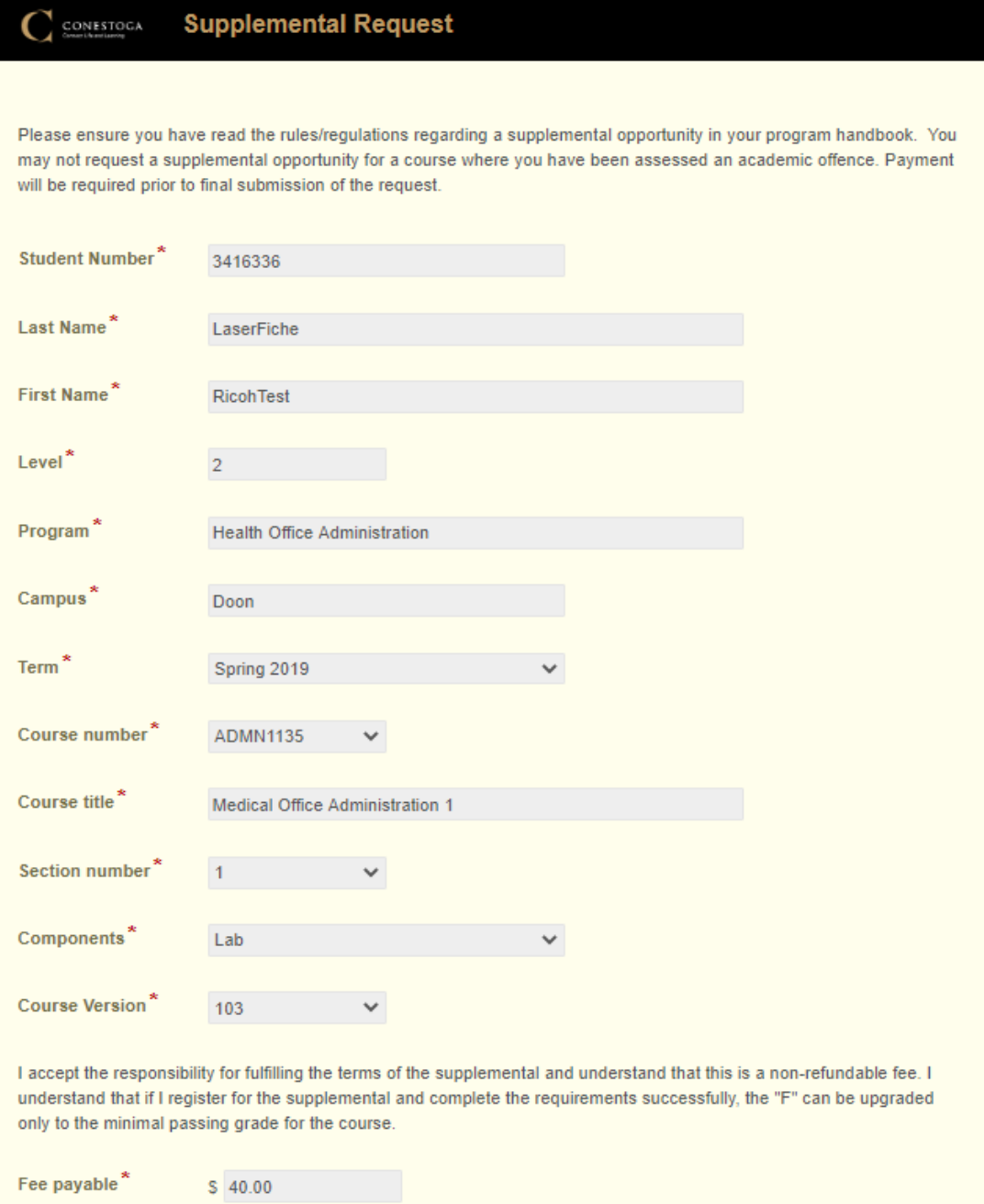

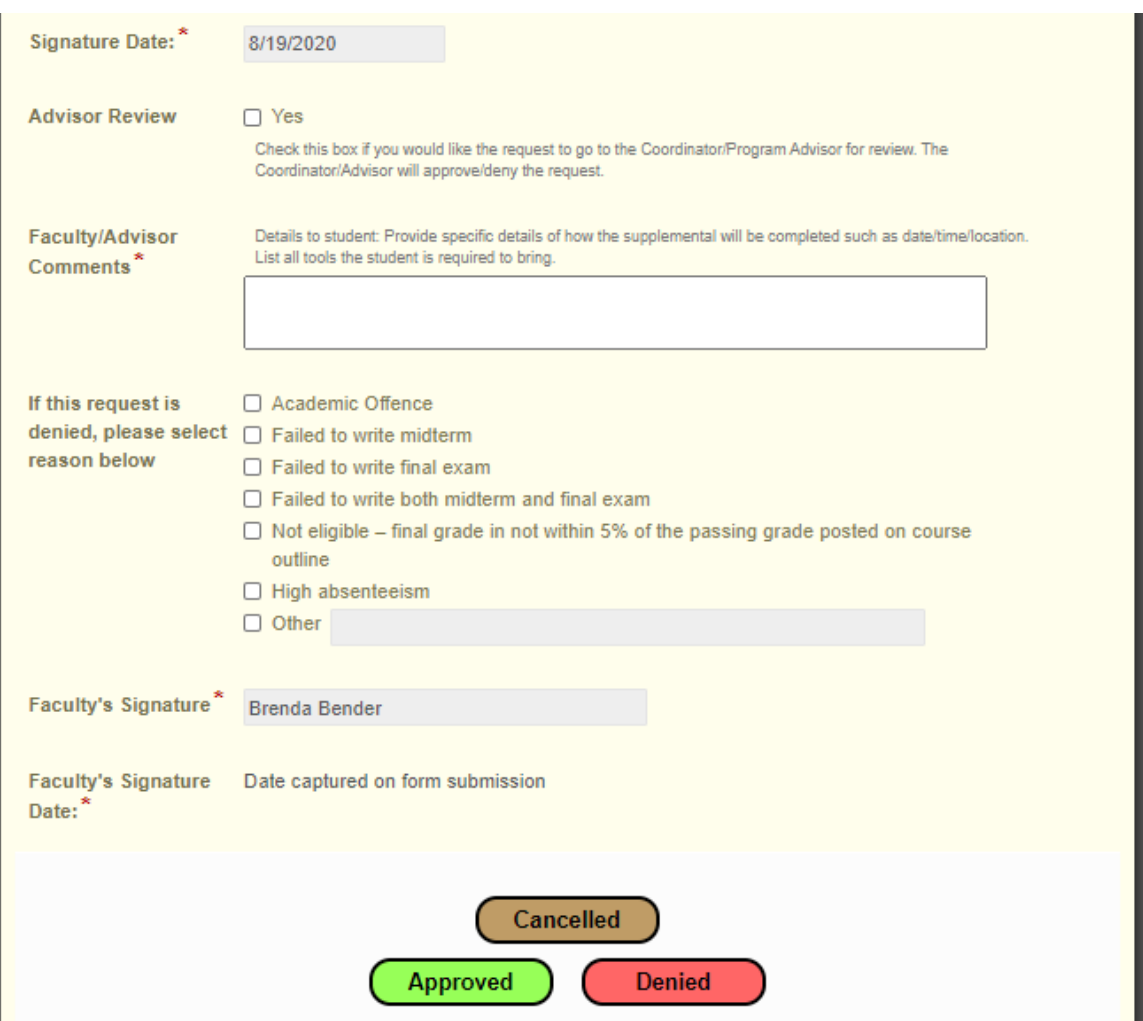

#### **Approved Requests**

1. If you are approving the request, it is very important to include the details of how the supplemental will be completed in the **Faculty/Advisor Comments** box. Provide specific details such as date/time/location. List all tools the student is required to bring. Include a deadline date, if applicable. 2. After completing the comments, select the **Approved** button.

3. An email notification will go to the student to let them know the request has been approved, will see the comments you have entered and will be given instructions on how to pay the required \$40 supplemental fee.

#### **Denied Requests**

1. If you are denying the request, you can choose one of the reasons identified on the form or select **Other** and write your own comments.

2. Once a reason is chosen, select the **Denied** button.

3. The student will receive an email to notify them that their request has been denied and will see the reason you have identified.

4. This request is now terminated.

#### **How to Cancel a Request**

If a student notifies you that they want to cancel their request after they have already submitted it, you can select the **Cancelled** button and the request will be terminated.

**\* If you cancel or deny a request in error, you will have to notify the student that they will need to submit a new request or faculty will need to initiate a new request.**

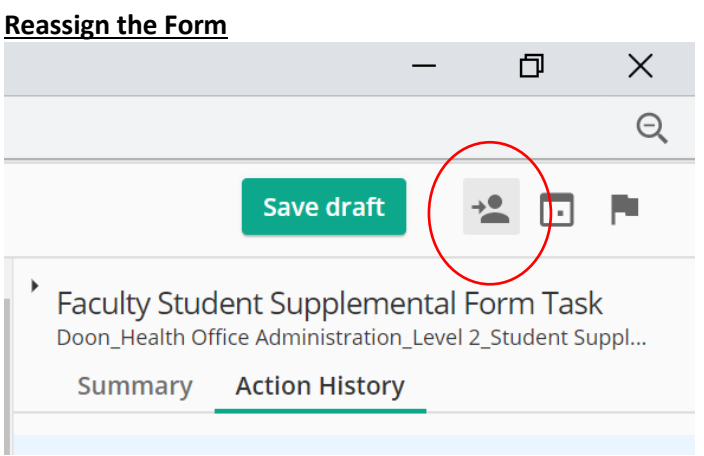

1. If you would like to reassign the form to another faculty member or Chair, you can do so by selecting the **Reassign** icon shown above.

2. Type in the name of the person you would like to assign the task to.

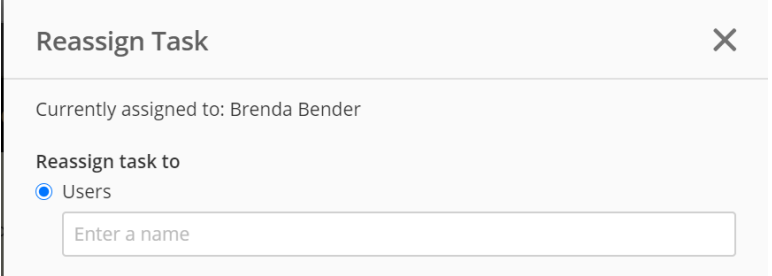

## **When Faculty Initiates the Request:**

### [Login to Laserfiche](https://lfpdmzweb01.conestogac.on.ca/Forms/form/Landing?friendlyname=ConestogaFaculty)

Username: Your full Conestoga email address Password: The same password you use to login to your PC

- 1. Choose **Supplemental Request** from the landing page.
- 2. Enter the student number.
- 3. Choose the **Term/Course Number.**
- 4. Enter specific comments on how the supplemental is to be completed.
- 5. Choose **Submit.**
- 6. An email notification will go to the student to let them know the request has been approved, will see the comments you have entered and will be given instructions on how to pay the required \$40 supplemental fee.
- 7. Once the student has paid the fee, the next task, the *Faculty Booking Exam Form* will populate into the Faculty Task Box for further processing (to be completed when the results of the supplemental are known).

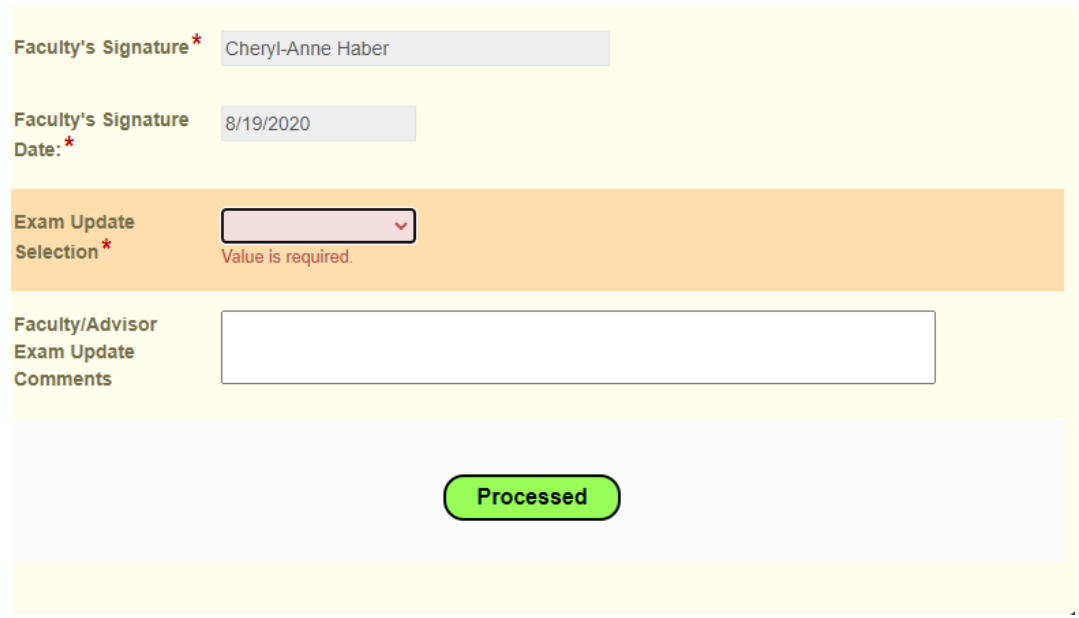

- 8. Choose *Pass* or *Fail* in the **Exam Update Selection** box, choose **Processed**.
- 9. If the student failed, no further action is required.
- 10. If the student passed, a grade change form will automatically launch into your Task Box.
- 11. All information will be populated, enter old and new grade and select **Submit.**

If you experience any problems with the form(s), please contact Brenda Bender at [bbender@conestogac.on.ca](mailto:bbender@conestogac.on.ca) or Cheryl-Anne Haber at [chaber@conestogac.on.ca](mailto:chaber@conestogac.on.ca)